# Hvordan søke plass på AKS

## Gå til<https://osloskolen.ist-asp.com/> (Søknadsportalen)

- 1.Trykk "Logg inn med MinID"
- 2.Trykk "Søk Aktivitetsskoleplass"
- 3.Velg SFO, og skriv Haugen Aktivitetsskole i søkefeltet.
- 4.Trykk søk; Da kommer Haugen Aktivitetsskole opp.
- 5.Trykk "Legg til" og deretter "Start registrering av søknad"

### GODKJENNING AV SØKNAD

Når søknaden er fullført må AKS godkjenne søknaden. Dere får da et tilbudsbrev som må besvares for at plassen er deres. Dersom dere ikke svarer på tilbudet kan dere miste plassen. Dette gjøres også i Søknadsportalen.

# Hva bruker man Søknadsportalen til?

• [Søke Aktivitetsskoleplass](https://osloskolen.ist-asp.com/NO00302-pub/protected/flow/eos.wf.afterschool.application.xml)

#### • [Svare på tilbud](https://osloskolen.ist-asp.com/NO00302-pub/protected/flow/eos.wf.mycases.xml)

Det er den som ble valgt til å motta tilbud og faktura ved innsending av søknad som må være logget på for å svare på tilbudet

#### [Se, endre eller slette søknad](https://osloskolen.ist-asp.com/NO00302-pub/protected/flow/eos.wf.mycases.xml)

Søknaden kan endres/slettes frem til tilbud er opprettet

#### • [Si opp plass eller søk endring av type plass](https://osloskolen.ist-asp.com/NO00302-pub/protected/flow/eos.wf.myplacements.xml)

Her kan du si opp plassen eller søke om endring av type plass

#### • [Endre kontaktopplysninger](https://osloskolen.ist-asp.com/NO00302-pub/protected/flow/eos.wf.myinformation.manage.xml)

Tilbud og annen viktig informasjon om din AKS-plass sendes til din e-post og mobiltelefonnummer. Her kan dere også registrere adresse-endring ved flytting.

#### • [Endre familieopplysninger](https://osloskolen.ist-asp.com/NO00302-pub/protected/flow/eos.wf.myfamily.manage.xml)

Registrer ektefelle eller samboer

#### **Trenger du hjelp med å søke?**

Kontakt AKS- leder på e-post: marthe.haug@osloskolen.no

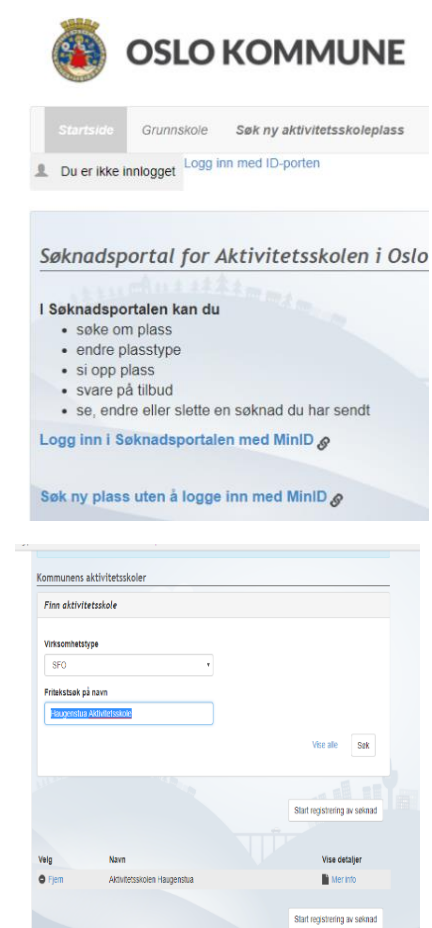